### **Процес налаштування Конектора Нова пошта**

### **1. Реєстрація в Бізнес кабінеті**

Зареєструйтесь у бізнес-кабінеті або увійдіть

```
<sup>•</sup> НОВА ПОШТА
```
# Керуйте логістикою у Бізнес-кабінеті «Нова Пошта»

Зареєструйтеся у Бізнес-кабінеті та керуйте вашими посилками. Замовляйте додаткові послуги та сплачуйте за них.

Увійти -

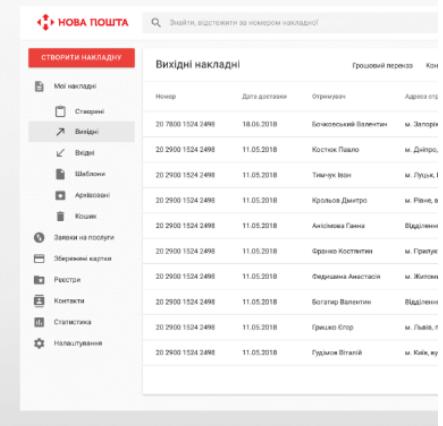

# **2. API ключ**

Зареєструватися

Щоб отримати ключ API: Налаштування – Безпека, внизу сторінки кнопка «Створити ключ»

# **3. Налаштування з'єднання з системою Creatio**

Внести його до системного налаштування «Ключ для API Нової Пошти»

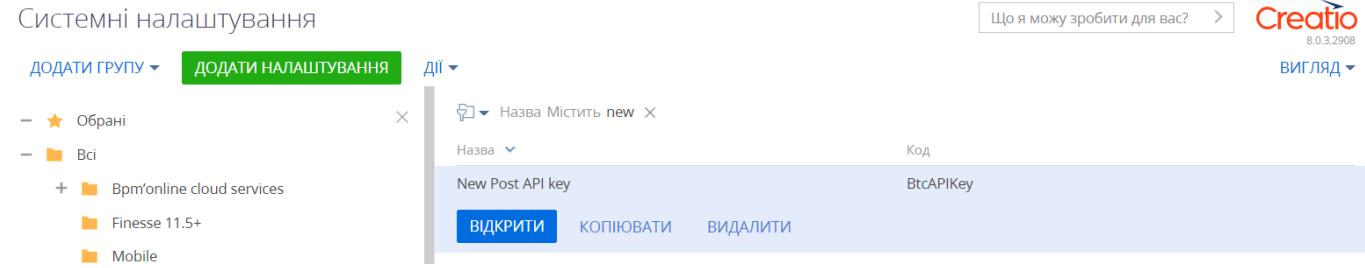

# **4. Наповнення системи адресами Нової пошти**

Потрібно запустити Бізнес процес **"[Наповнити](https://124470-crm-bundle.terrasoft.ua/0/Nui/ViewModule.aspx#CardModuleV2/SysProcessLogPageV2/edit/97410226-098e-4319-9c6c-311cac80d9e5) (оновити) довідник адрес"**

Він може зайняти до 5 годин. Відбувається синхронизація адрес з Новою поштою.

## **5. Заповнення контрагентами з кабінету**

Запусти Бізнес процес - Оновити контрагентів

Всі існуючі контрагенти (фізичні і юридичні особи) з кабінету Нова Пошта будуть завантажені в розділ Контрагенти

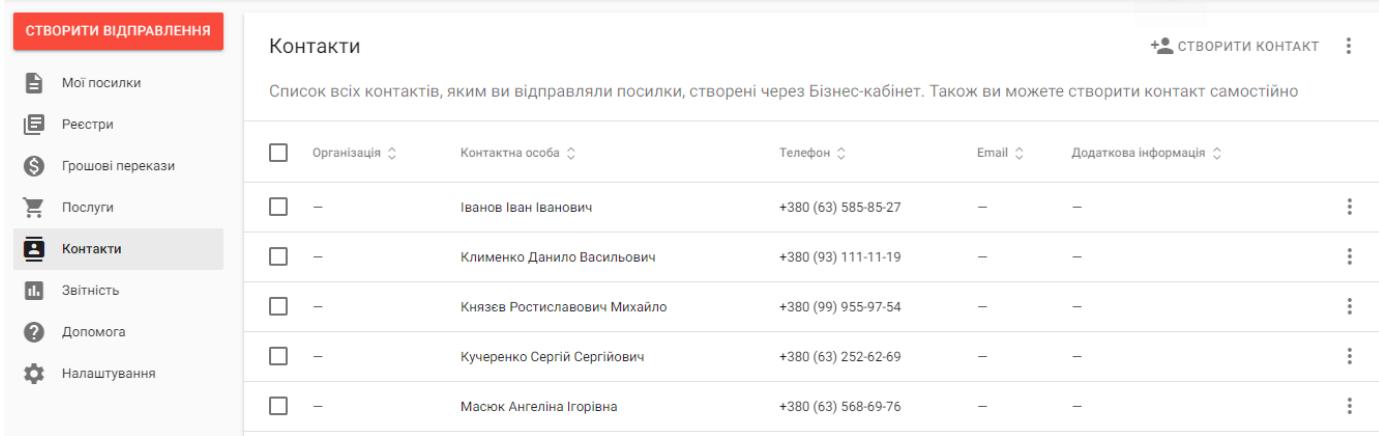

# **6. Створення Контрагента для використання при створенні накладної**

Ви можете створити відправку

- Контрагенту, що підтягнувся з кабінету;

- Контрагенту в Creatio.

#### **6.1 Контрагент юридична особа**

Якщо, Контрагент юр особа, завантажений з кабінету НП, він має заповнені поля на вкладці Нова Пошта

- Тип особи
- ЄДРПОУ

Для використання Контрагента в подальшому для відправки, ці поля - мають бути заповнені по Контрагенту сотворенному в Creatio

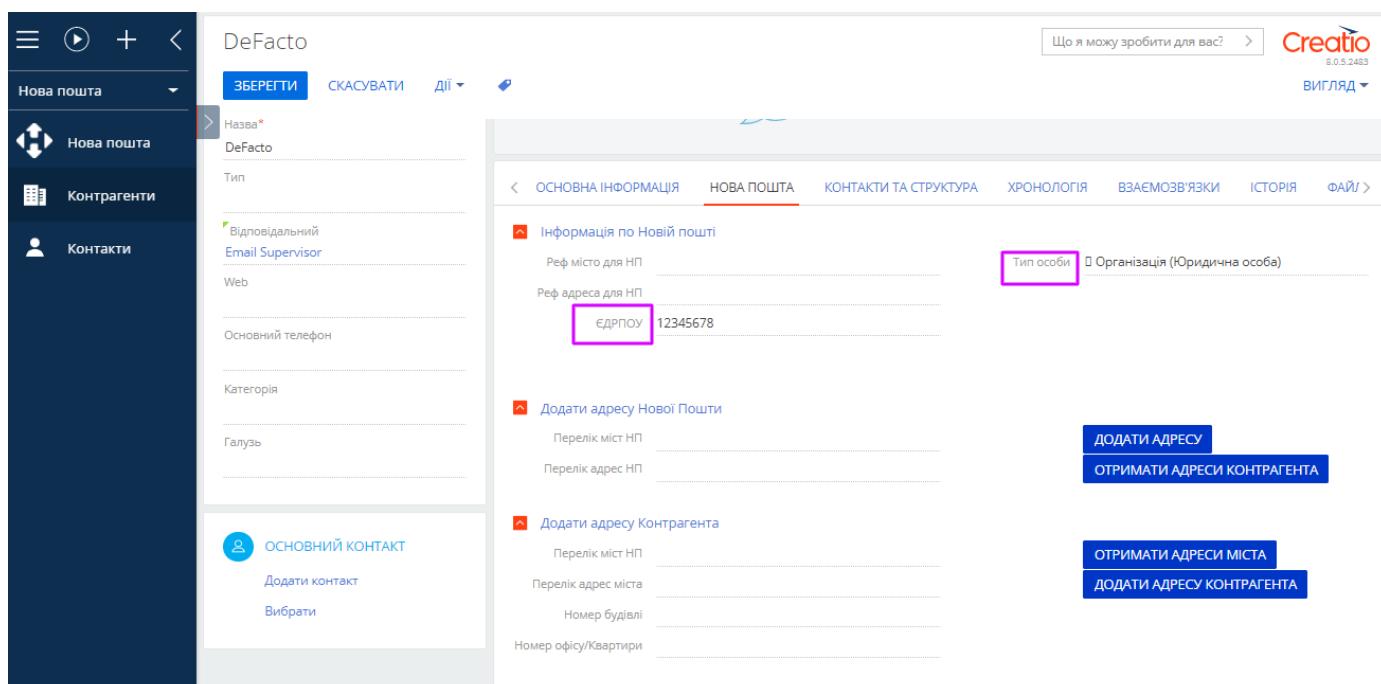

І для відправника і для отримувача на вкладці Нова Пошта потрібно заповнити деталь **Інформація по Новій пошті -** це адреси, які будуть використовувати для відправки при створенні накладної

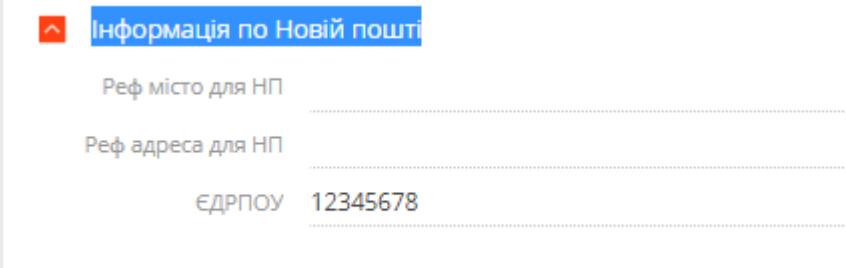

Для кожної юридичної особи має бути створений контакт і підв'язаний в розділі Контакти

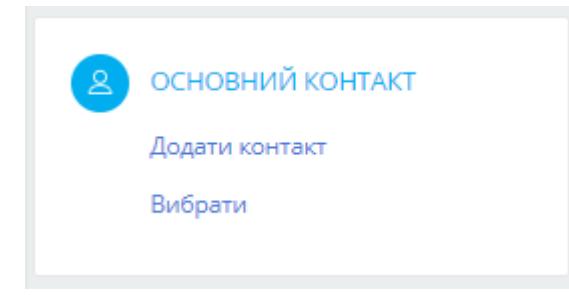

Це особа, яка отримує посилку, або відправить посилку. У цієї особи має бути проставлений номер телефону. На який прийде сповіщення з кабінету Нової пошти

Це обов'язково для заповнення для юридичної особи

Контакта можна створити, або вибрати з існуючих.

Можна через вкладку Контакти і Структура, а можна через Основний контакт зправа

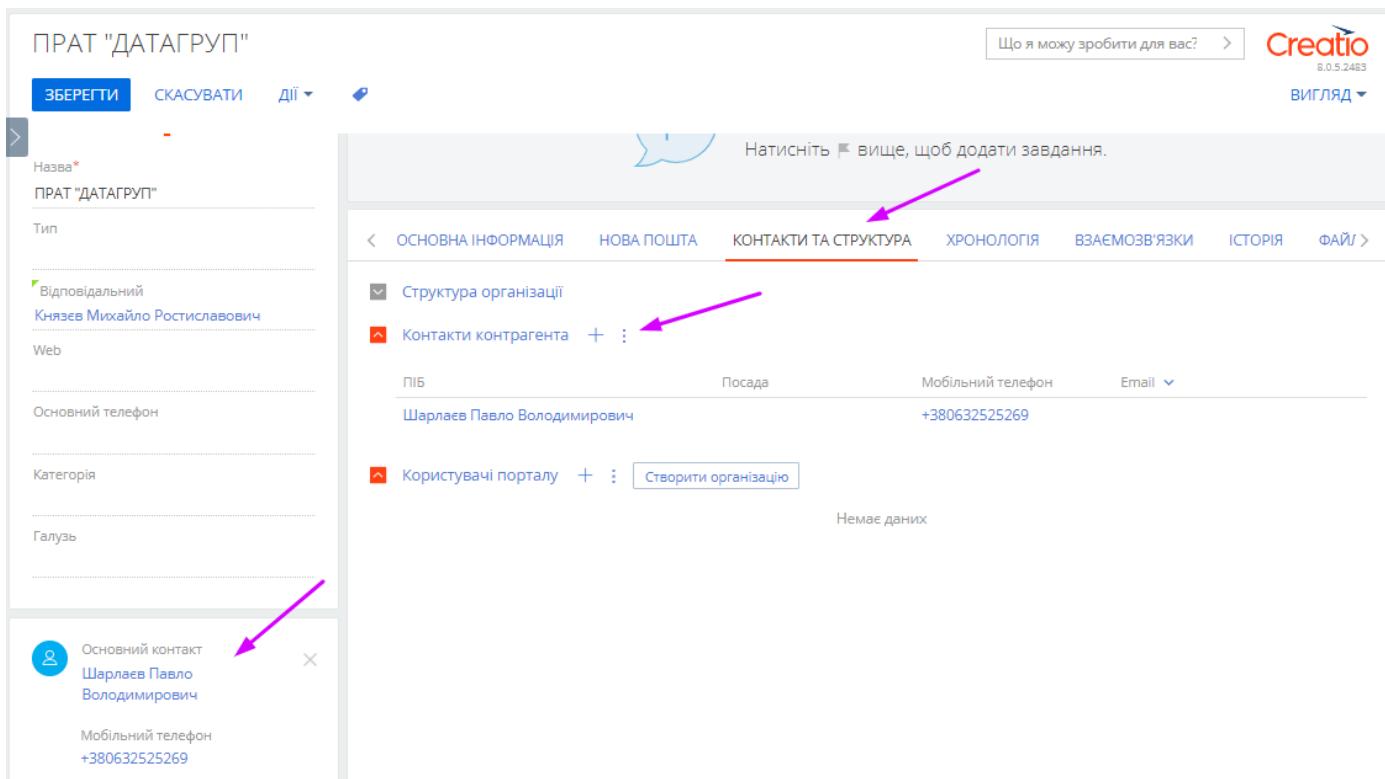

Після цього зберігаємо Контрагента

#### **6.2 Контрагент фізична особа**

Процес підвантаження фізичних осіб з кабінету НП і синхронізація відбуваються за допомогою мобільного номеру телефону.

Через вкладку Зв'язки можна додати Основний номер телефону, саме на нього зав'язана функціональність.

Або заповнити як на скріні нижче у полі Основний телефон

Тип особи - це поле, теж є обов'язковим, потрібно проставляти Фізична особа

Поля Прізвище, Ім'я, По батькові можна не заповняти на Контрагенті, але це буде потрібно потім зробити при створенні накладної, тому краще, це здійснити відразу.

По батькові - для Нової пошти не є обов'язковим, але по логіці конектора, необхідно заповнювати, тому, якщо Ви не знаєте По батькові клієнта, Ви можете вказати, будь яке, і накладна створиться і забрати посилку буде теж можливо.

Це приклад підвантаженої особи кабінету Нова Пошта.

Якщо Ви не маєте, ще фізичну особу в кабінеті, то створіть її і заповніть обо'язкові поля.

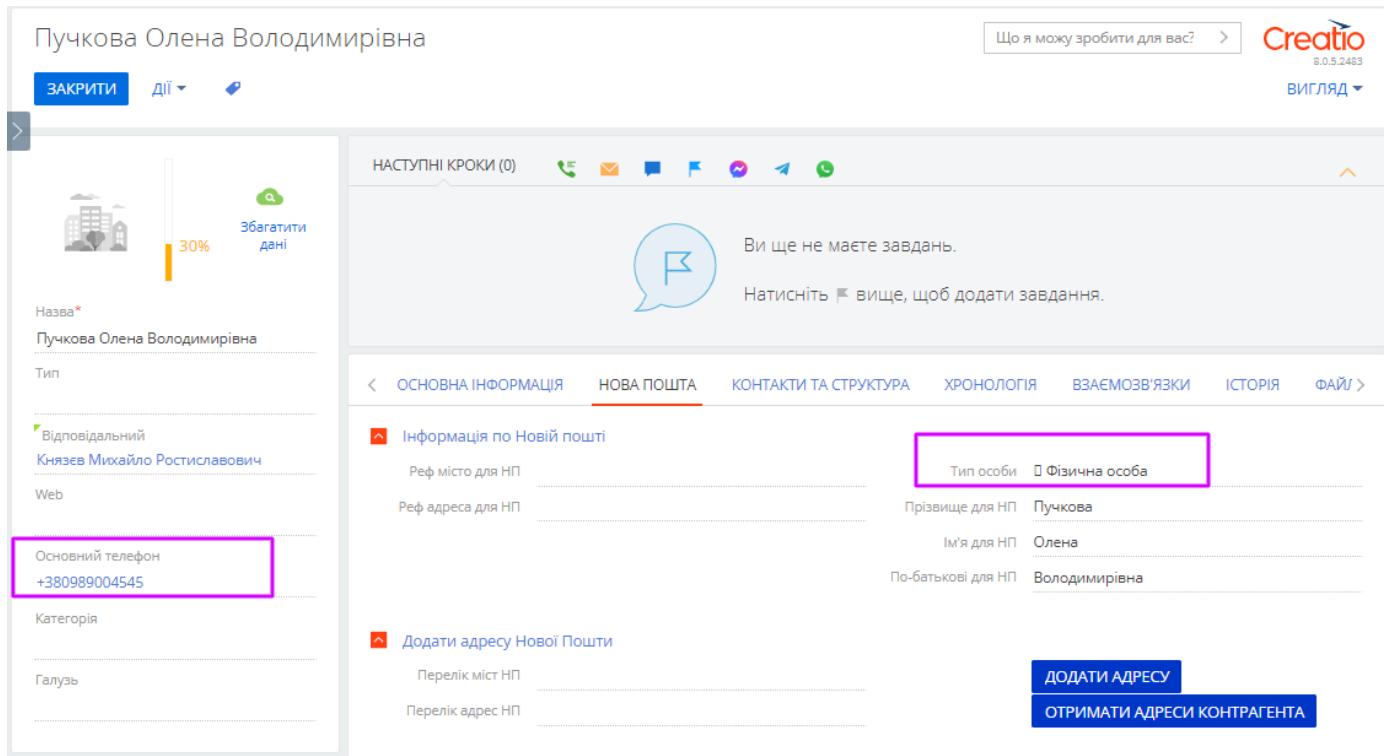

# **7. Заповнення Адреси на сторінці Контрагента**

Є два способи заповнити ці поля:

### **Перший спосіб додавання адрес:**

Завантажити існуючі адреси з кабінету Нової Пошти

Цей спосіб підходить для тих Контрагентів, які є в кабінеті Нової пошти і по ним заповнена адреса

#### Контакт

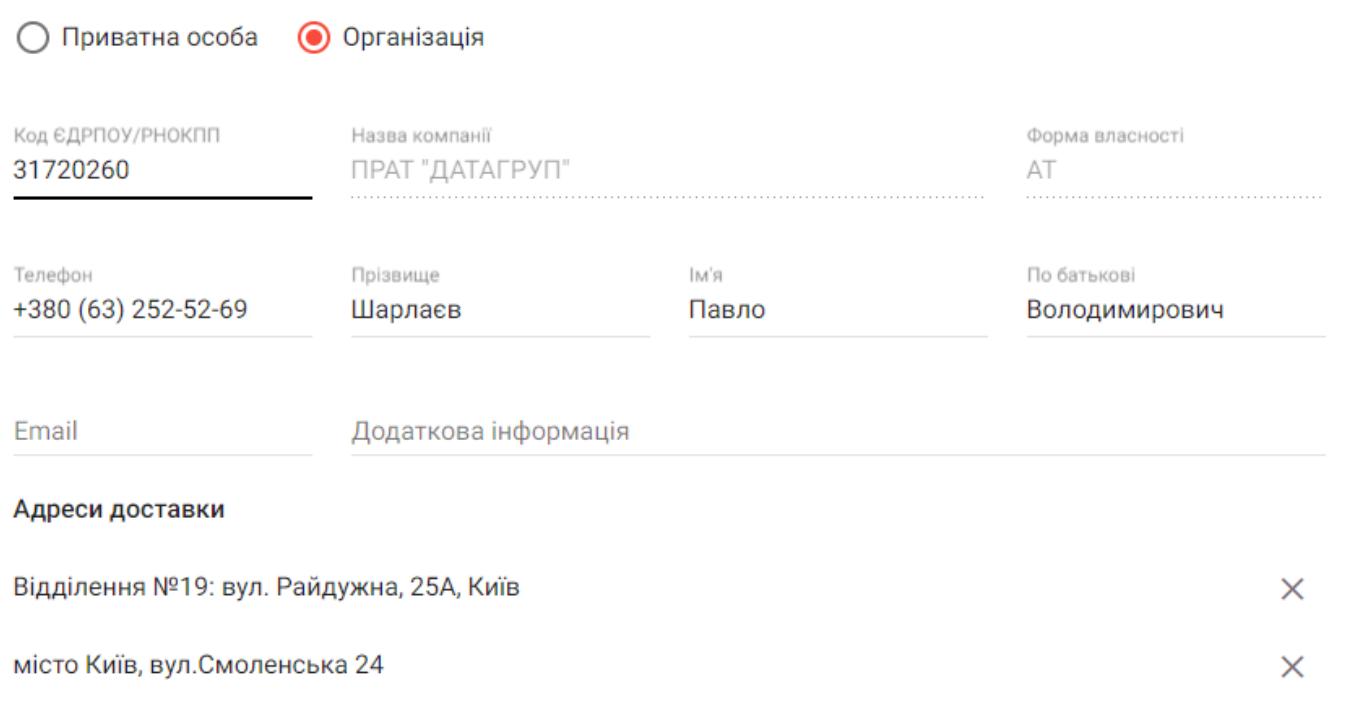

### Натискаємо кнопку ОТРИМАТИ АДРЕСИ КОНТРАГЕНТА

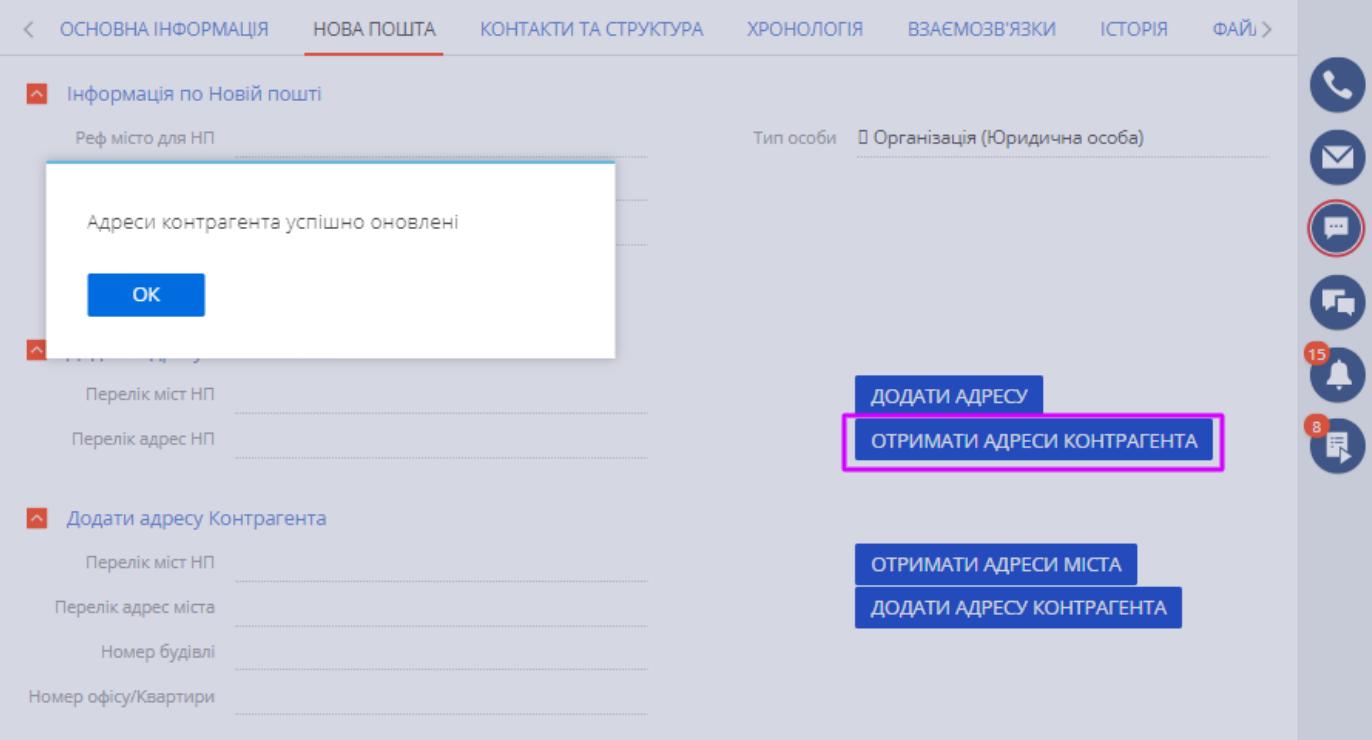

Адреси додаються в деталь Інформація по Новій Пошті

#### Вибір: Реф город для НП

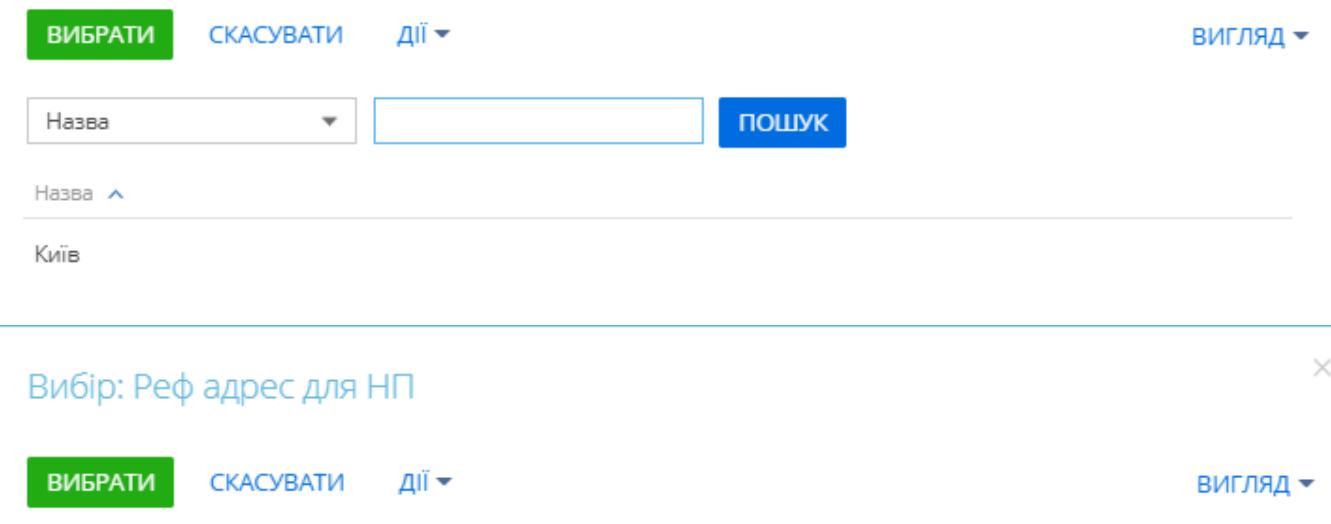

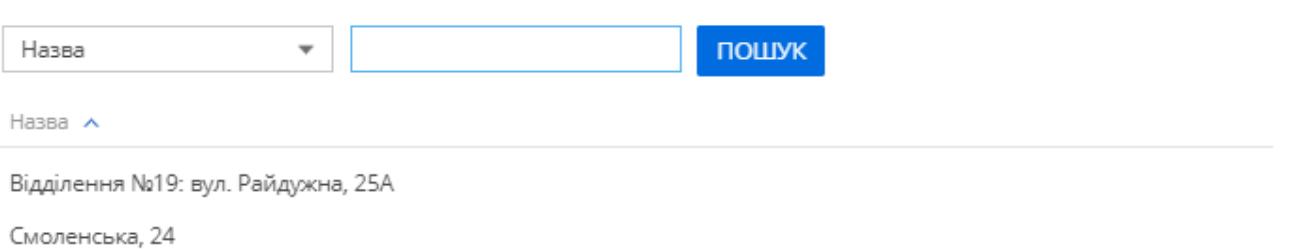

#### **Другий спосіб додавання адрес:**

Додавання нових відділень по Контрагентах здійснюється по деталі Додати адресу Нової пошти

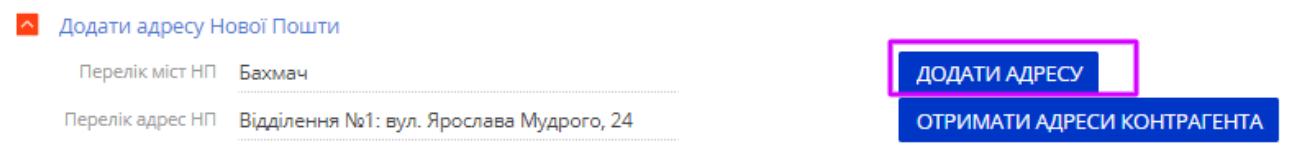

Заповнюємо поля Перелік міст НП і натискаємо кнопку Додати адресу Щоб заповнити деталь Інформація по Новій пошті

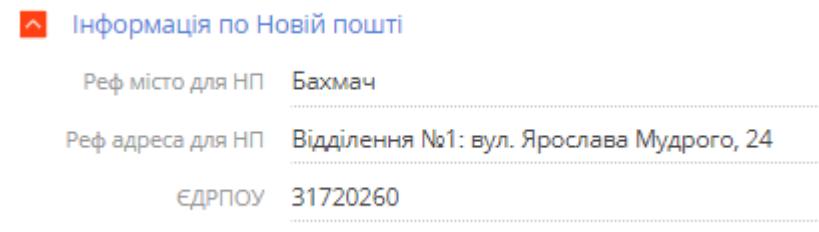

Також, є можливість, додавати адресу будинку чи офісу, але тільки для осіб, які синхронізовані, тобто є в кабінеті Нової Пошти

Для цього записуємо необхідну адресу в деталь Додати адресу Контрагента і натискаємо кнопку Додати адресу Контрагента

Інформація теж має потрапити до деталі Інформація по Новій пошті

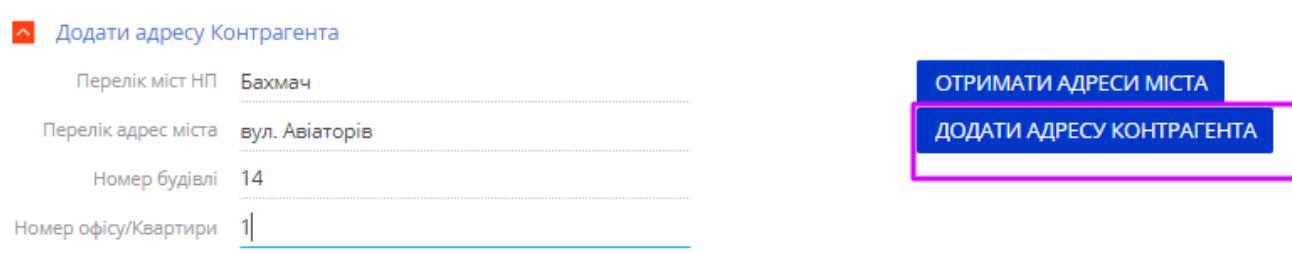

Інформація теж має потрапити до деталі Інформація по Новій пошті

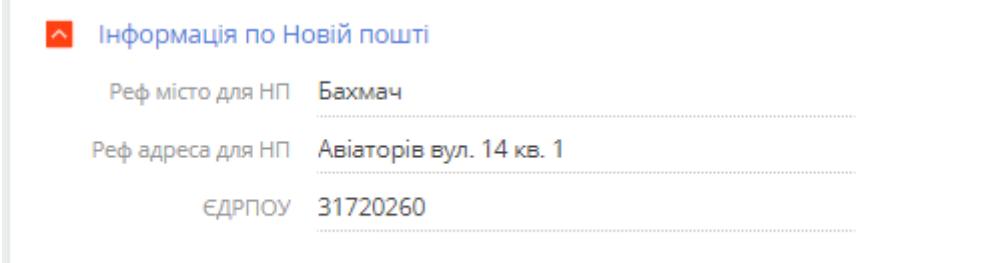

Зауважте, якщо це село, або місто, де неможливо отримати доставку до приватного будинку, то буде недоступна ця опція

Кнопка **«Отримати адреси міста»** завантажує список вулиць із довідників Нової пошти для міста, вказаного у полі «Перелік адрес міста»

Вона є не обов'язковою

### **8. Створення накладної та формування її номеру**

Заходимо в Робоче місце Нової пошти і натискаємо Додати

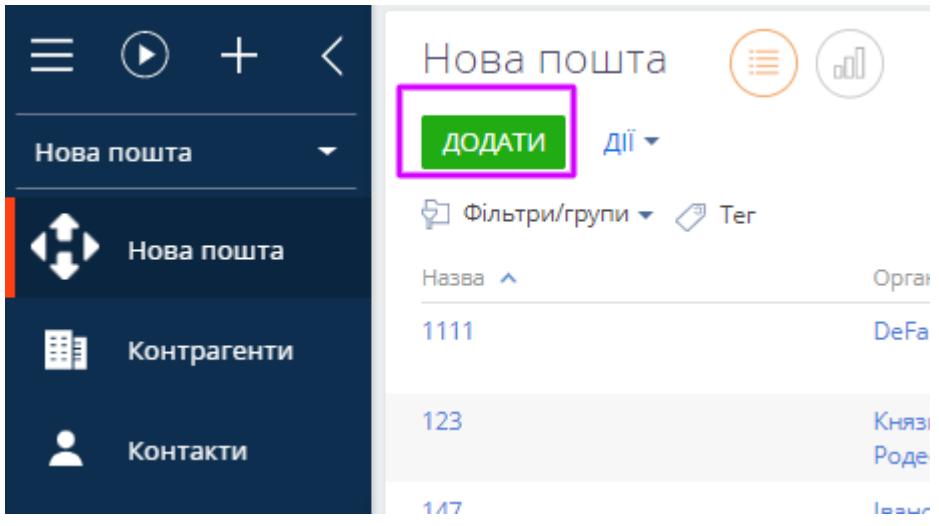

#### **8.1 Створення накладної для Юридичної особи**

Необхідно вказати в верхній частині отримувача. Це контрагент, який отримує посилку

Тип отримувача проставиться автоматично, а Контакт можна вибрати із тих, що підв'язаний як основний до цього Контрагента.

Номер телефону автоматично проставиться з Контакту

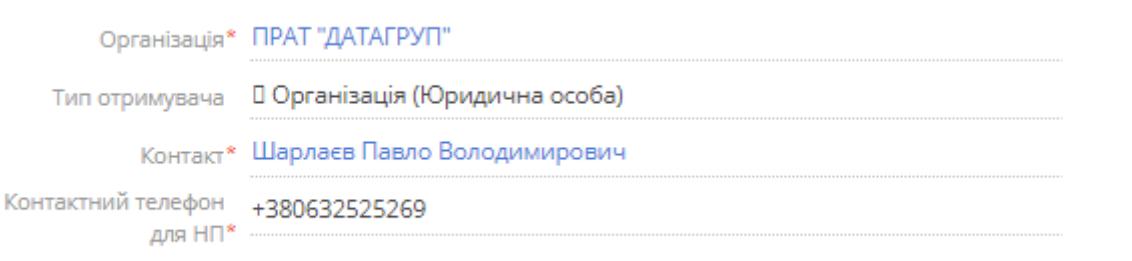

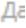

Склад є необов'язковим полем.

Назва, це довільне поле, де можете для себе описати, як називається посилка

Вид вантажу - якщо вкажете Вантаж, або посилка, то в другому болоці, обов'язково необхідно розрахувати об'єм посилки.

Тип оплати - потрібно вибирати Готівка при отриманні, якщо не заключений договір з Новою Поштою, про надання послуги Безготівкового розрахунку

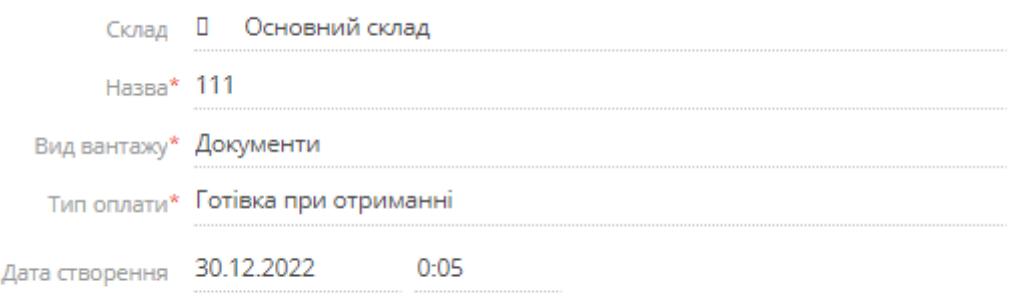

#### **Відправник**

#### Проставляється за допомогою системного налаштування Delivery account

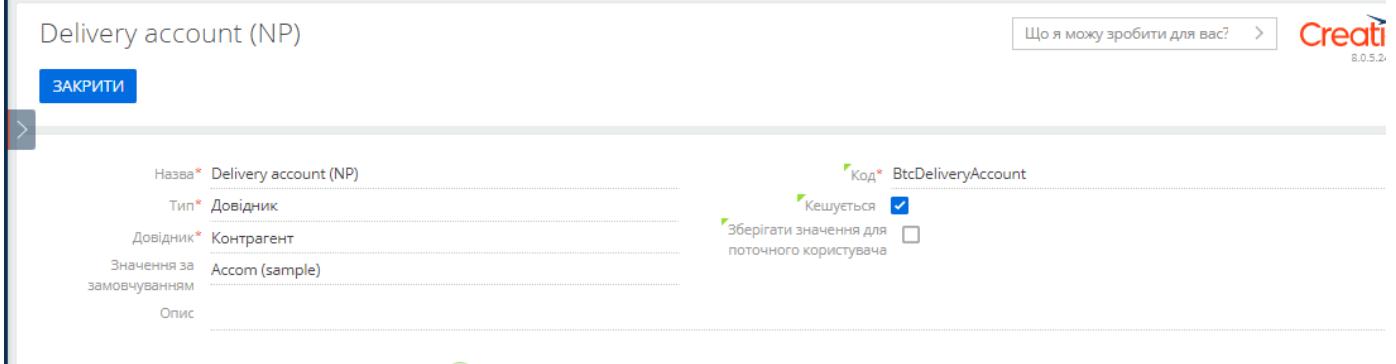

Якщо Ви проставляєте Юридичну компанію, а це зазвичай Ваша компанія, Вам потрібно проставити Відповідального для НП - вибірка становить всі працівники Вашої компанії, які з типом Співробітник

Також Ви можете скористатись системним налаштуванням

#### **Delivery contact(NP)**

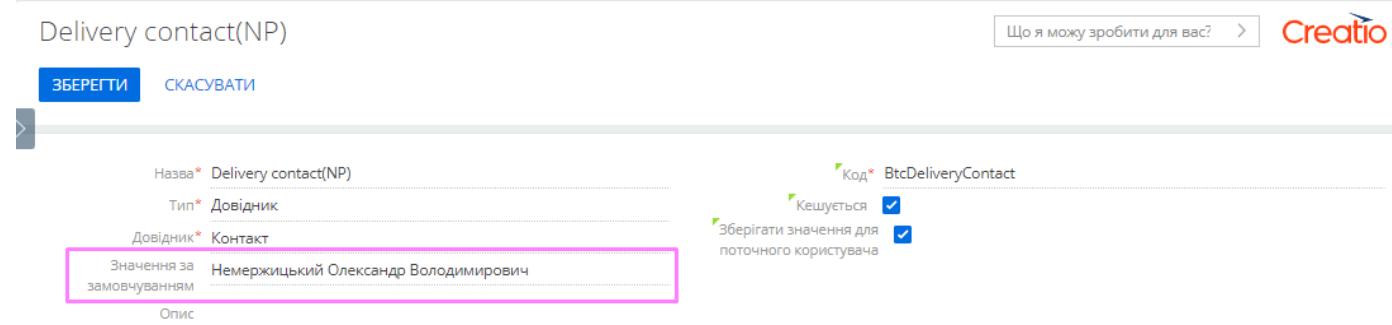

Реф місто відправника для НП - це місто, яке вказане по вашому контрагенту відправнику

Реф адреса відправника для НП - це адреса, яка вказана в контрагента відправника

Платник -це хто оплатить посилку. Третя особа доступна для вибору, при умові безготівкової оплати.

Технологія доставки: Склад - це відділення; Двері - це приватна адреса. В залежності від напрямку, вибираєте

Дата відвантаження - коли Ваш працівник прийде на пошту і відправить посилку

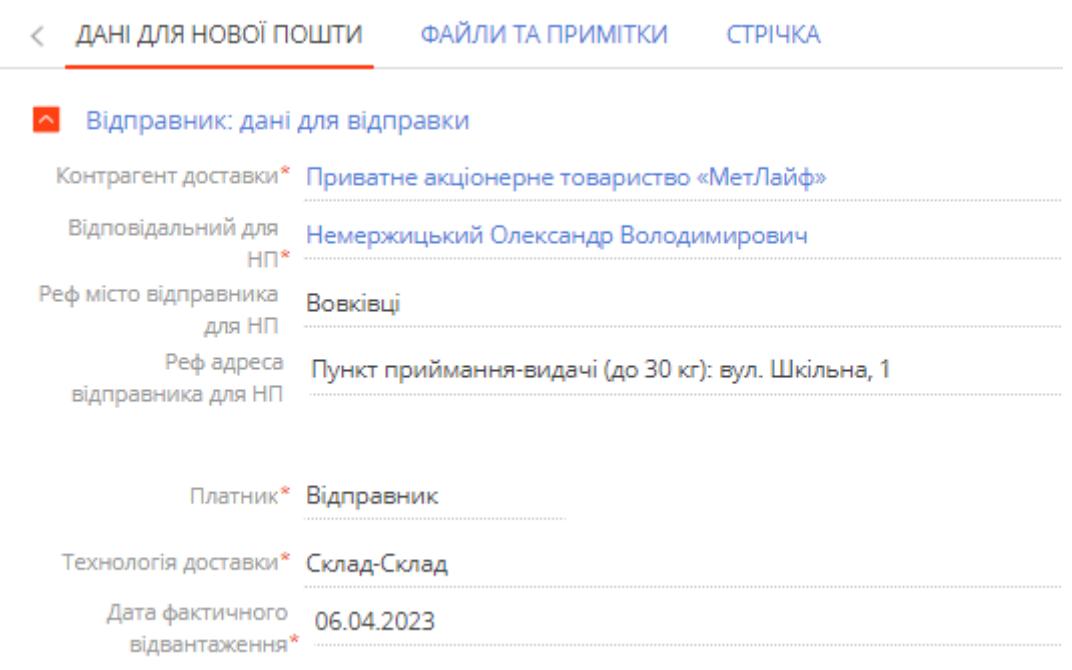

#### **Інформація про товар, що відправляєте**

Оціночна вартість - у скільки оцінюють товар

Контроль оплати - ця послуга доступна тільки при наявності підписаного договору з Новою Поштою, проставляє в накладній помітку, про потребу фіксувати оплату

Загальна вага є не обов'язковою

При заповненні ширини, висоти і довжини, загальний об'єм та загальна вага прораховуються автоматично і не підлягають редагуванню.

Об'м, Об'ємна вага є не обов'язковими, але для Посилок і Вантажів поля необхідно заповнити, Ви можете зробити це через синю кнопку, вказати заміри і обрахувати об'єм

К-сть місць - це к-сть посилок.

Зворотня доставка - дає змогу замовити повернення товару.

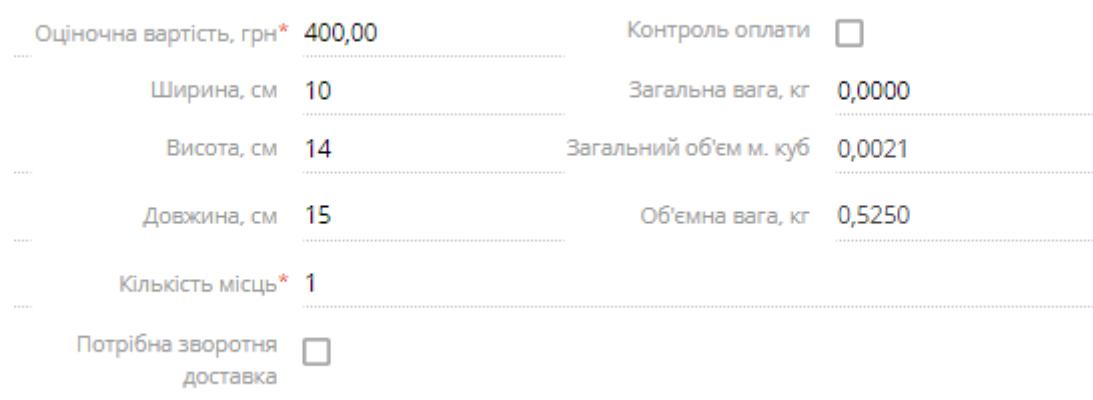

**Адреса доставки**

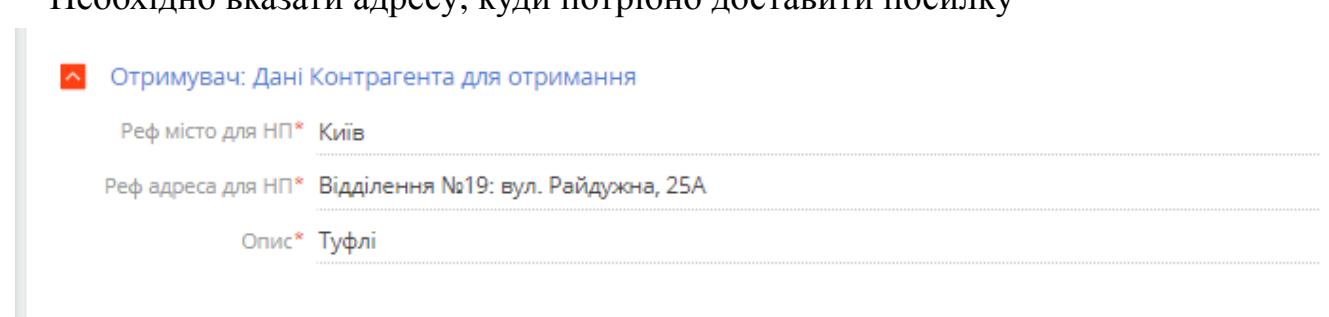

Необхідно вказати адресу, куди потрібно доставити посилку

Також можна додати поле Внутрішній номер за допомогою системного налаштування BtcUseInternalNumberNP

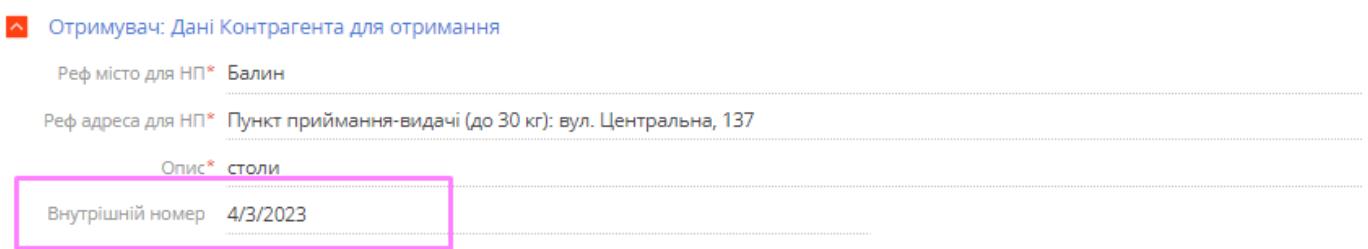

# **8.2 Заповнення інформації по Фізичній особі**

### **Отримувач**

Вся інформація проставляється автоматично, якщо була заповнена на сторінці Контрагента. Якщо Прізвище, Ім'я, По батькові не заповнене, то є змога дозаповнити і зберегти

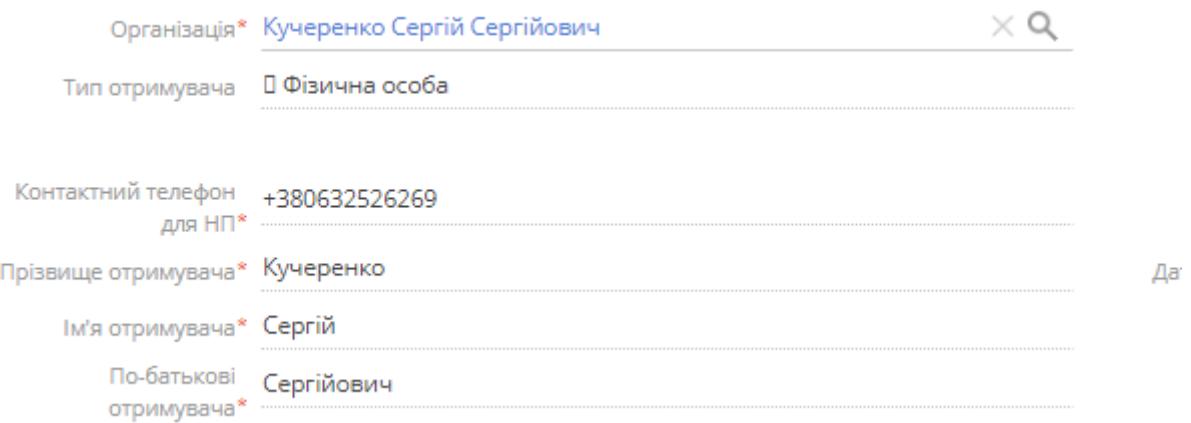

#### **Відправник**

Проставляється за допомогою системного налаштування Delivery account

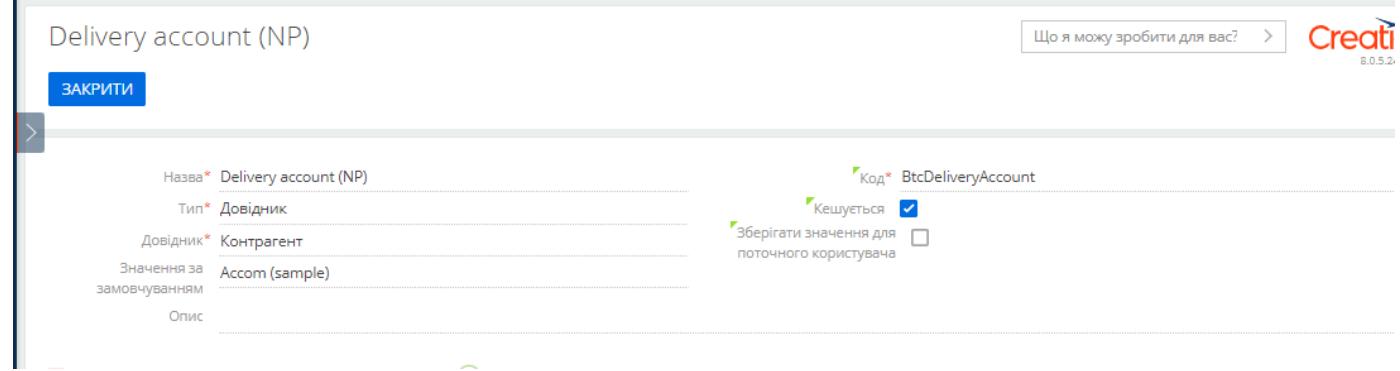

Необхідно проставити тільки відправника, номер телефону проставиться автоматично

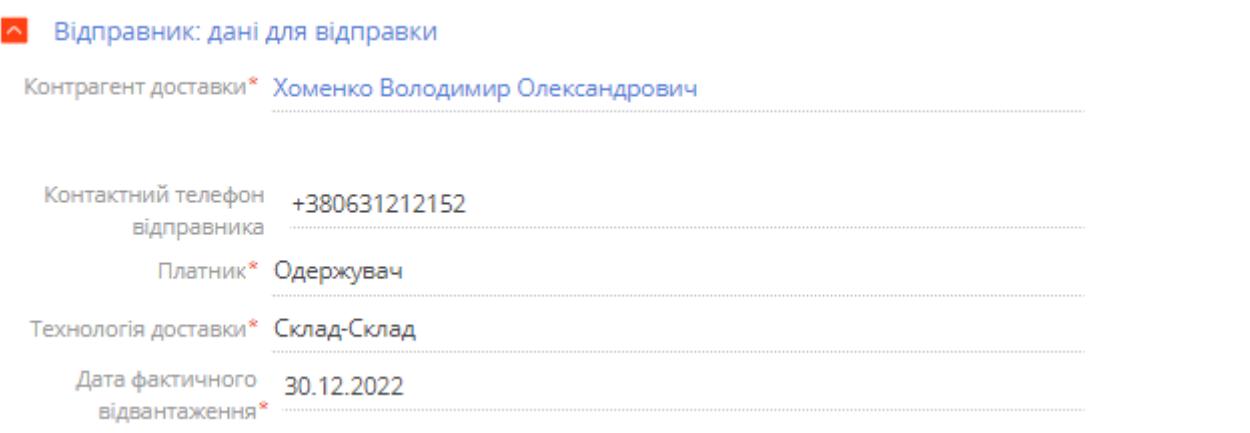

- Заповнити потрібні поля. Зберегти запис. Натиснути «Створити експрес-накладну».

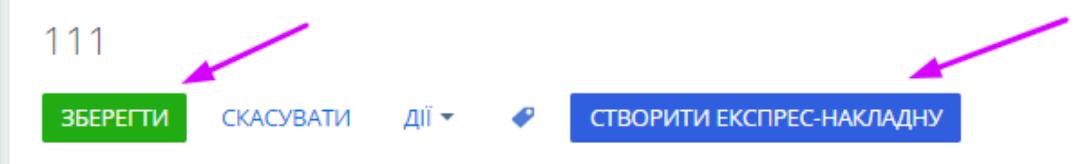

У разі успішного створення отримуємо повідомлення з номером накладної експрес.

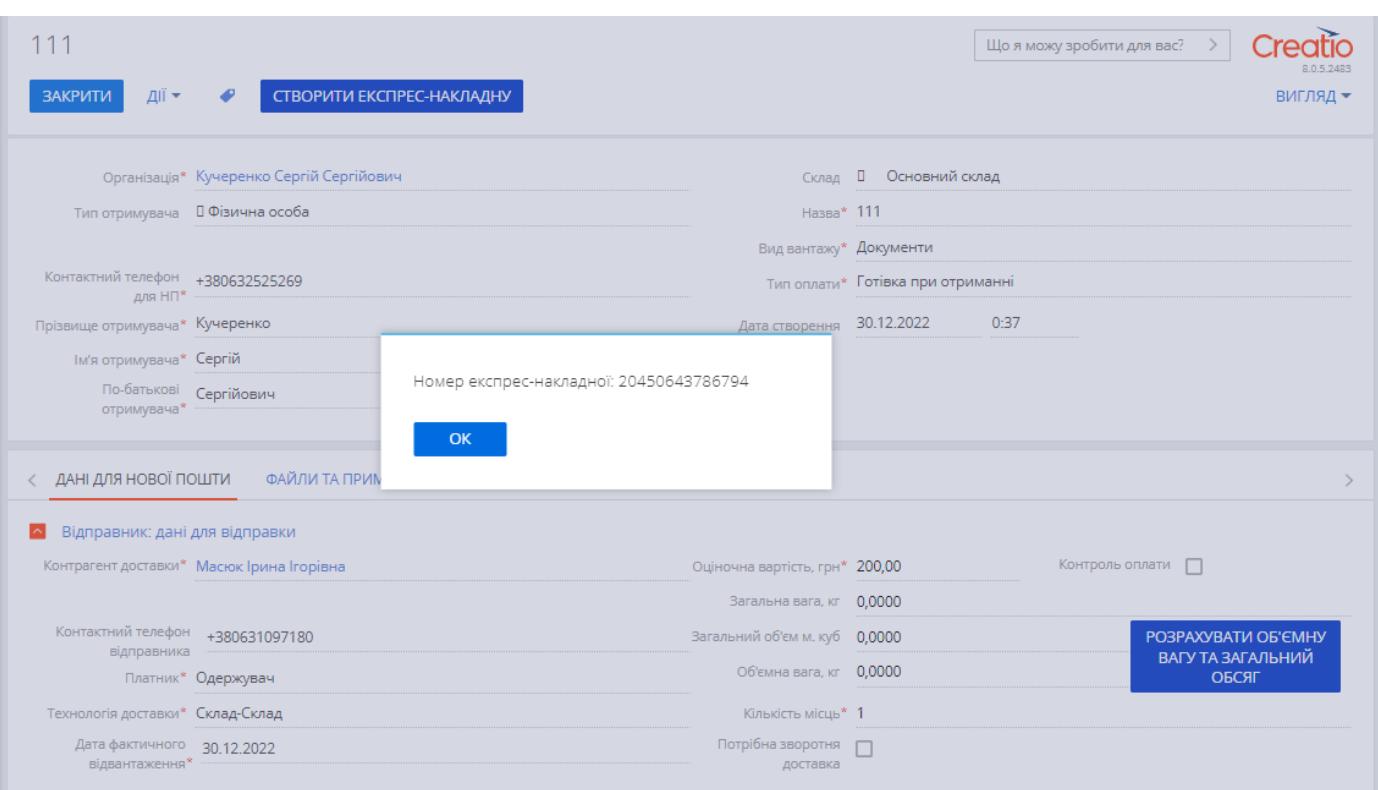

### - В кабінеті Нової пошти відображається наша накладна

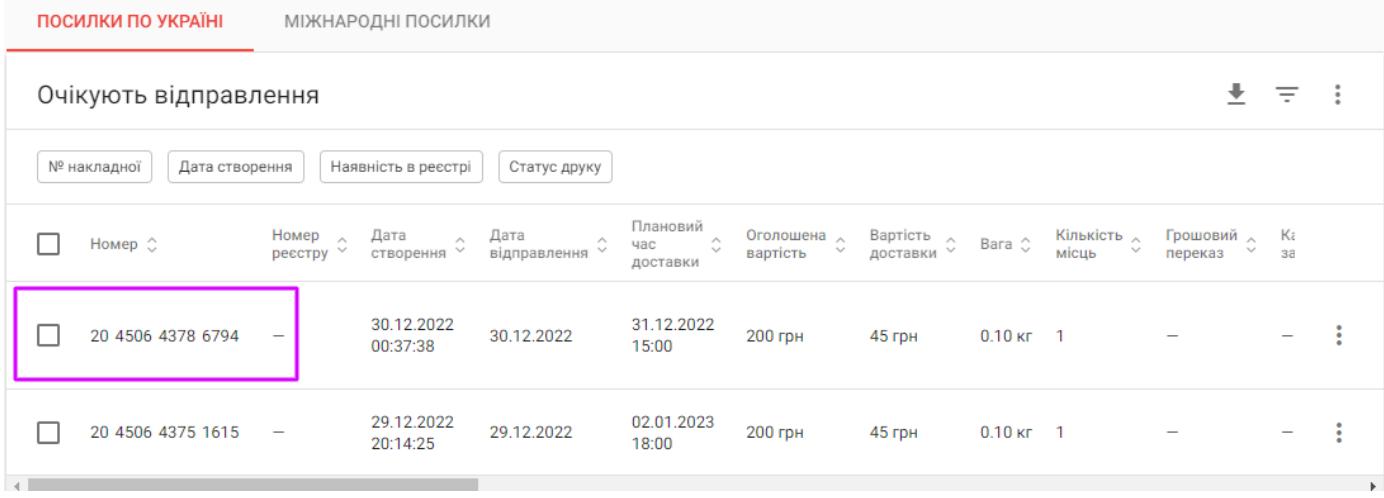

# **9. Статуси Нової Пошти**

Після створення накладної відпрацює Бізнес процес Оновлення статусів доставки.

Бізнес процес працює кожні 3 години.

#### Статус доставки відображається у верхньому блоці під номером накладної

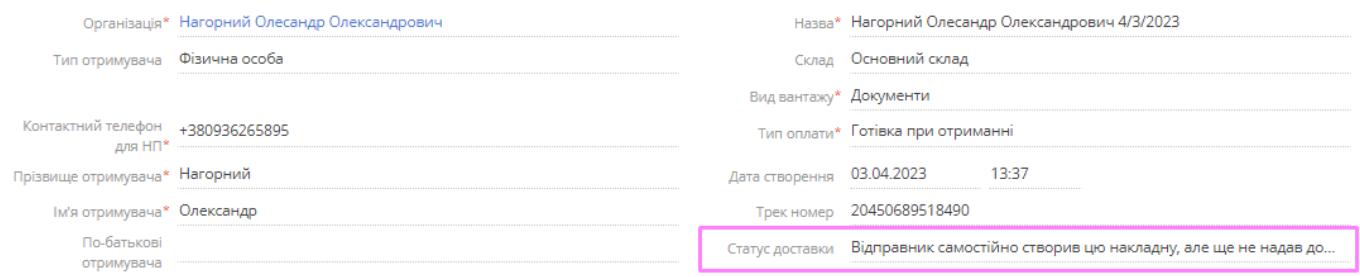

#### Для зручності налаштування кейсів розділу додано поле Статус код доставки

Поле приховано системним налаштуванням BtcUseResponceCodeNP

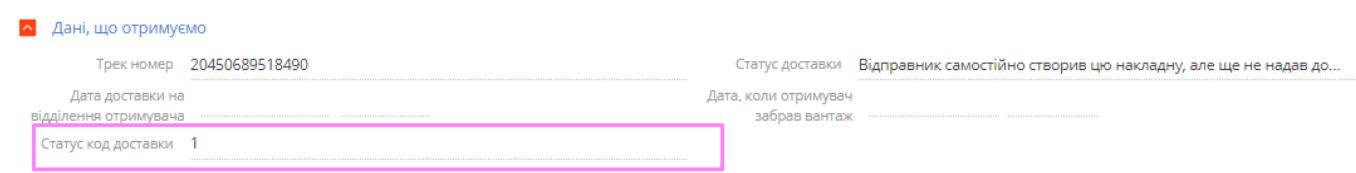

В цьому полі є нумерація статусів з API Нової пошти. І згідно кожного статусу проставляється свій код

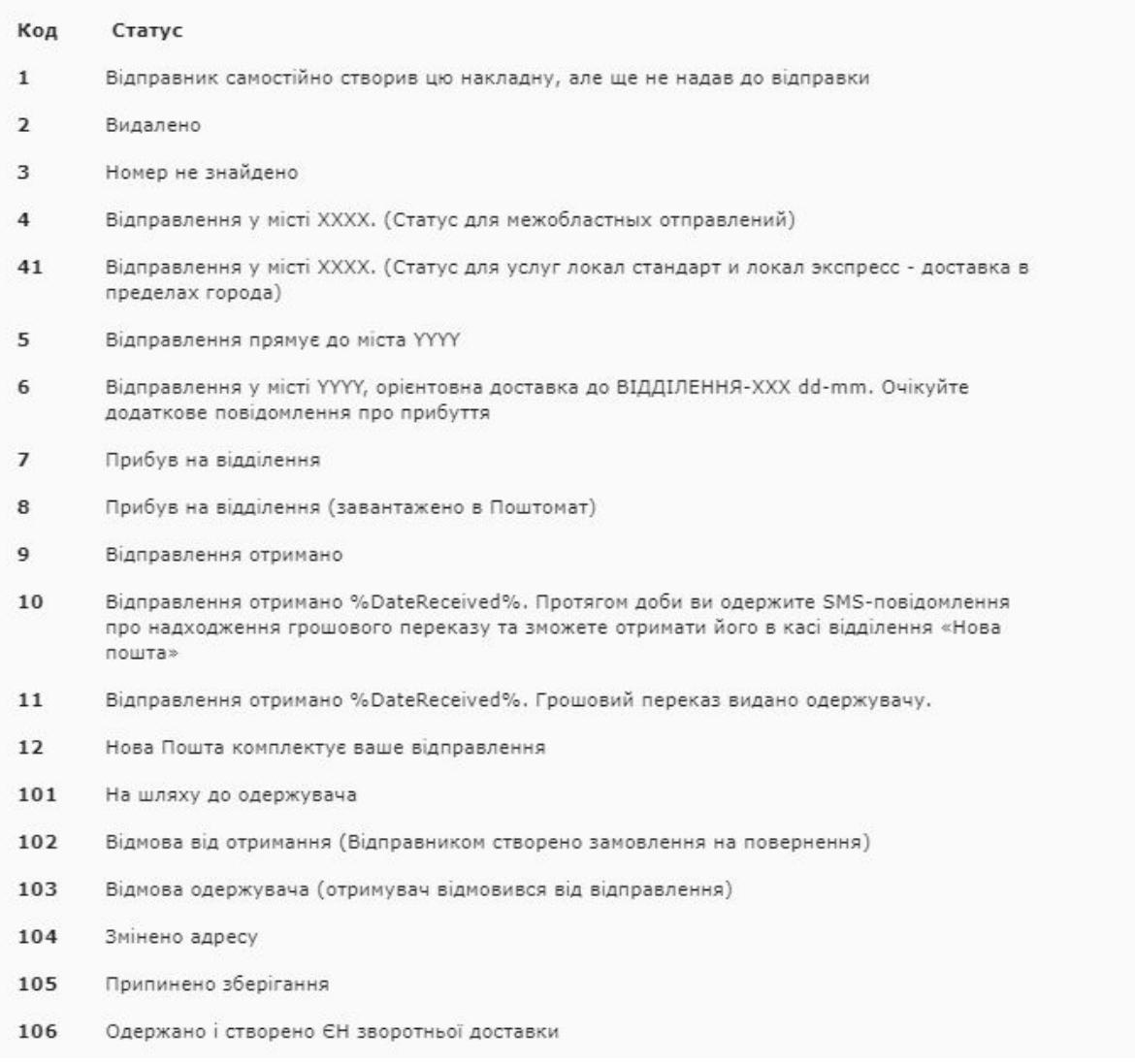

# **10. Запуск накладної з Продажу, або Замовлення**

В розділі Замовлення та Продаж можна теж створити накладну на основі замовлення

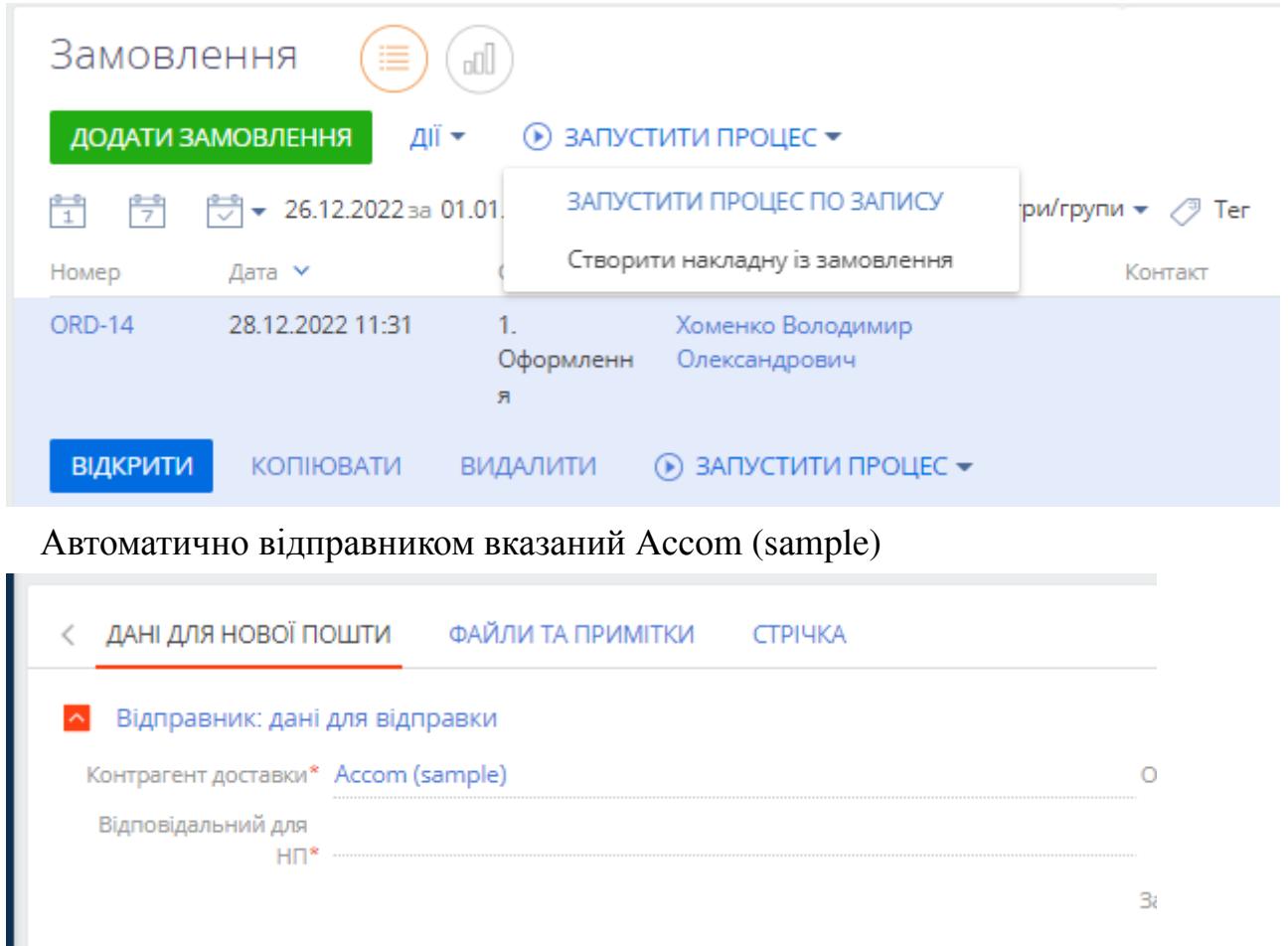

Це можна змінити і налаштувати для своєї компанії за допомогою системного налаштування Delivery account (NP)

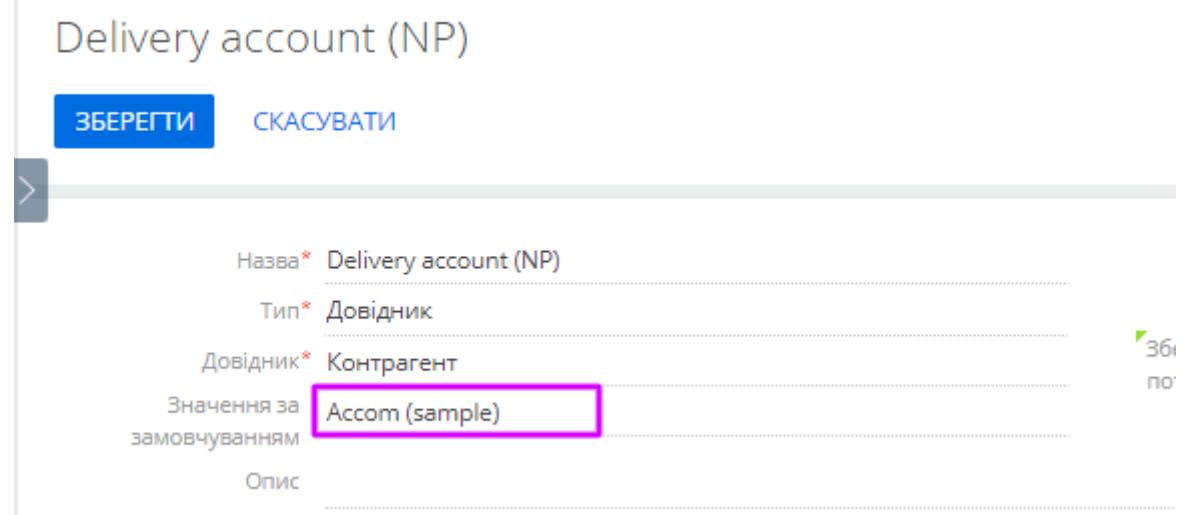

Проставляєте Вашого Контрагента і не потрібно вручну його проставляти Оціночна вартість, грн - це поле заповнюється з розділу Продажі(Сума продажу) або Замовлення(Підсумок, грн.)

#### **Бізнес процеси**

"Наповнити (оновити) довідник адрес" - необхідно запустити після встановлення програми. Завантажує актуальний перелік міст та відділень. При першому запуску працювати може тривати 10-20 хвилин.

«Оновити контрагентів» – запускається раз на добу. Оновлює у контрагентах ідентифікатори Нової пошти

"Оновлення статусів доставки" - запускається кожні три години. Оновлює статус накладних

"Створити накладну з продажу" - відкриває сторінку для створення накладної з деякими полями, що заповнені.

«Створити накладну із замовлення» - відкриває сторінку для створення накладної із наповненими деякими полями